Author Christian Müller Date 06.11.2023 Revision 1.0

# FLEXFEEDER OMRON PLUG-IN Quickstart & Reference Guide

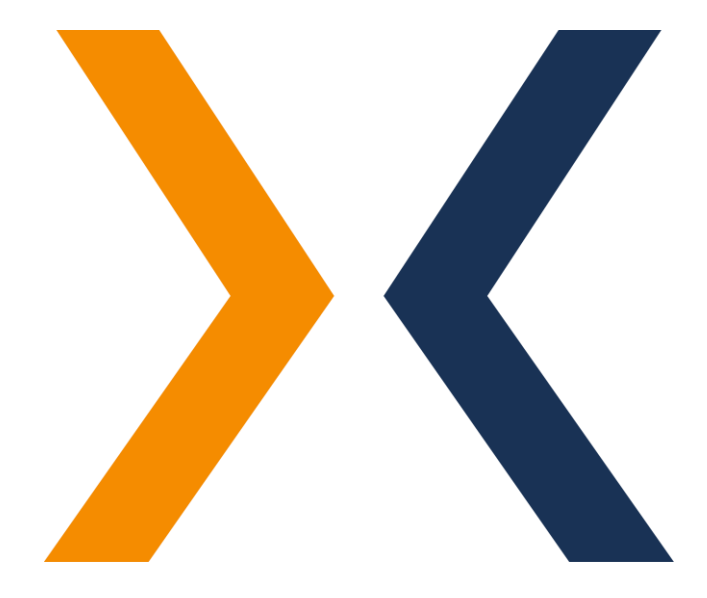

flexfactory AG Giessenstrasse 15 CH-8953 Dietikon

Phone +41 44 774 55 66

[application@flexfactory.com](mailto:application@flexfactory.com) [flexfactory.com](https://www.flexfactory.com/)

INTRODUCTION This document serves as a quick introduction to the setup and configuration of the flexfeeder STÄUBLI plug-in from flexfactory AG for the operation of a flexfeeder X with an OMRON robot.

Content:

- 1. System installation
- 2. Important robot positions
- 3. Checklist for preparing the flexfeeder
- 4. Installation and setup of the flexfeeder OMRON plug-in
- 5. Calibration
- 6. Productive operation
- 7. GUI [optional]
- 8. Troubleshooting

Note: Ideally, performing the calibration is only required once to determine the mapping between the coordinate systems of the camera (in pixels) and the robot (in mm).

For troubleshooting, please refer to section 8.

We recommend attending our 1-day flexfeeder training course. This training will provide you with valuable insights and extensive know-how to get the most out of our products.

For more information and to register, please visit our training page at: <https://www.flexfactory.com/en/contact-and-support/trainings>

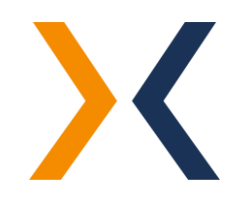

#### 1. SYSTEM INSTALLATION How to connect the robot to the flexfeeder

The flexfeeder controller provides Ethernet connections for the robot system. A simple patch cable allows the electrical and logical connection of the two systems.

> $\overline{z}$  $112$  $113$

CID-56

Ethernet

CID-J13

PC Facility Setup Robot  $Cam$ 

Š

 $712 - 312$ 

 $114$ 

#### System Controller (SC) **How to install the Ethernet** patch cables ?  $\overline{10}$ Port ID 1 Remove the 2 screws and the plate as shown below: Magnetic<br>side pa**banel** 2 Pull off the magnetic side panel 3 Pull the cable way cover up and<br>out  $C1D-57$ Cable ID 4 Place the patch cables inside<br>the cable way and plug them<br>into the designated port Ethernet patch<br>Cable to Setup<br>Ethernet patch<br>Cable in pro Camera PWR (5) Insert the cable way cover from<br>the top and push it all the way<br>down to secure the cables Cable to BOBOT **Destination** 6 Install the magnetic side panel<br>and secure it again.

The IP address of the flexfeeder can be found on the start page of the flexfeeder display:

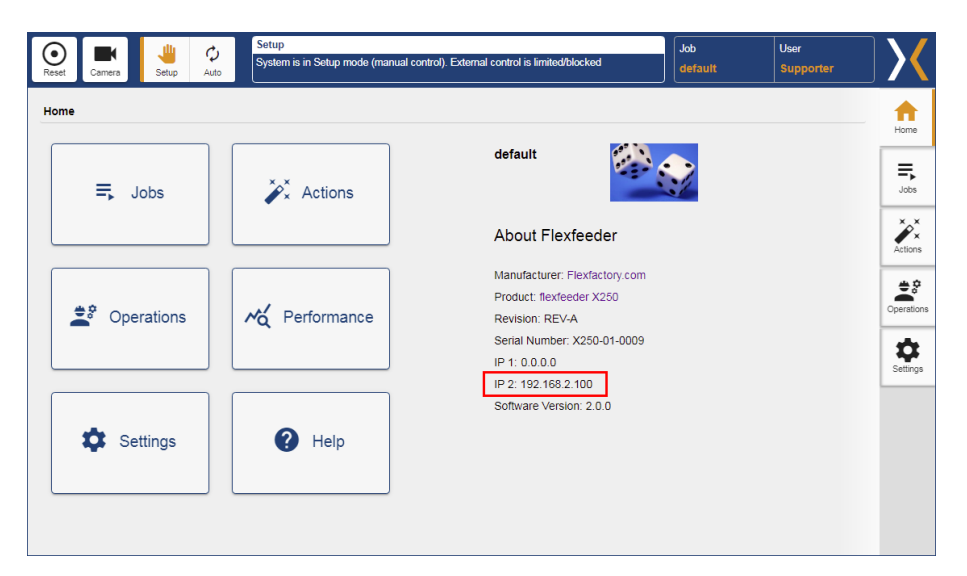

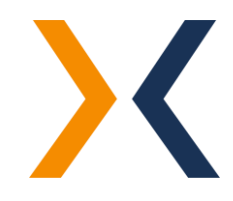

#### 2. IMPORTANT ROBOT POSITIONS

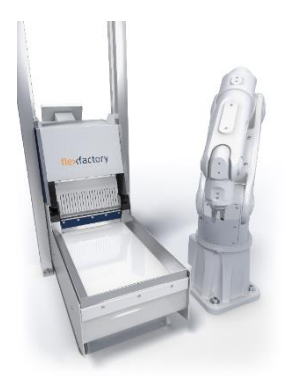

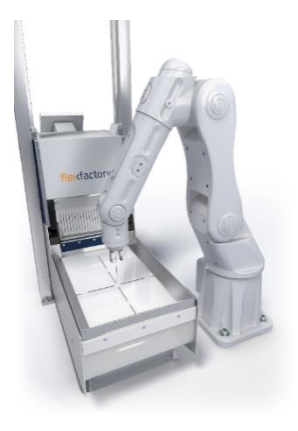

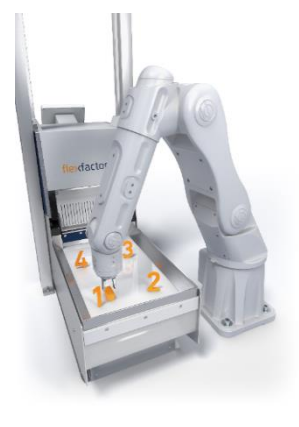

# Pose out of sight:

Pose of the robot arm outside the camera's field of view during the calibration process.

Name of pose: *cfg.out\_of\_view* 

Attention! The gripper and any cables should also be out of the camera's field of view.

### Pose in the center of the feeder surface:

Pose of the robot arm in the middle of the pick-up area of the flexfeeder.

In conjunction with the correct feeder model, this pose is used to calculate and set a monitored robot area. This monitored area is used in the multi-threaded example to realize an optimized triggering of the camera. This means that the camera is only triggered when the robot has left this monitored field of view of the camera. This area can be adjusted in the "ff.set\_ff\_model" program depending on the flexfeeder model.

### Name of pose: *cfg.pcenter*

Note: Only the X and Y coordinates of this robot pose are used to calculate the monitored robot area. However, the Z-coordinate is used as the pick-up height in the pick & place sequence. This pose is also used to drop parts in the center of the feeder if there is already a part in the gripper at program start.

### Poses for calibration:

The calibration object is placed in four different positions on the feeder surface. Set up these robot poses accordingly.

Pose names:  $cfg.calpos[1] - cfg.calpos[4]$ -> index 0 is not used

Attention! The order of these 4 poses must be arranged either clockwise or counterclockwise. Not crossed!

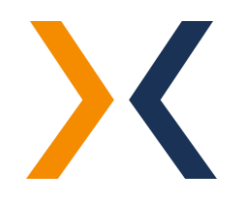

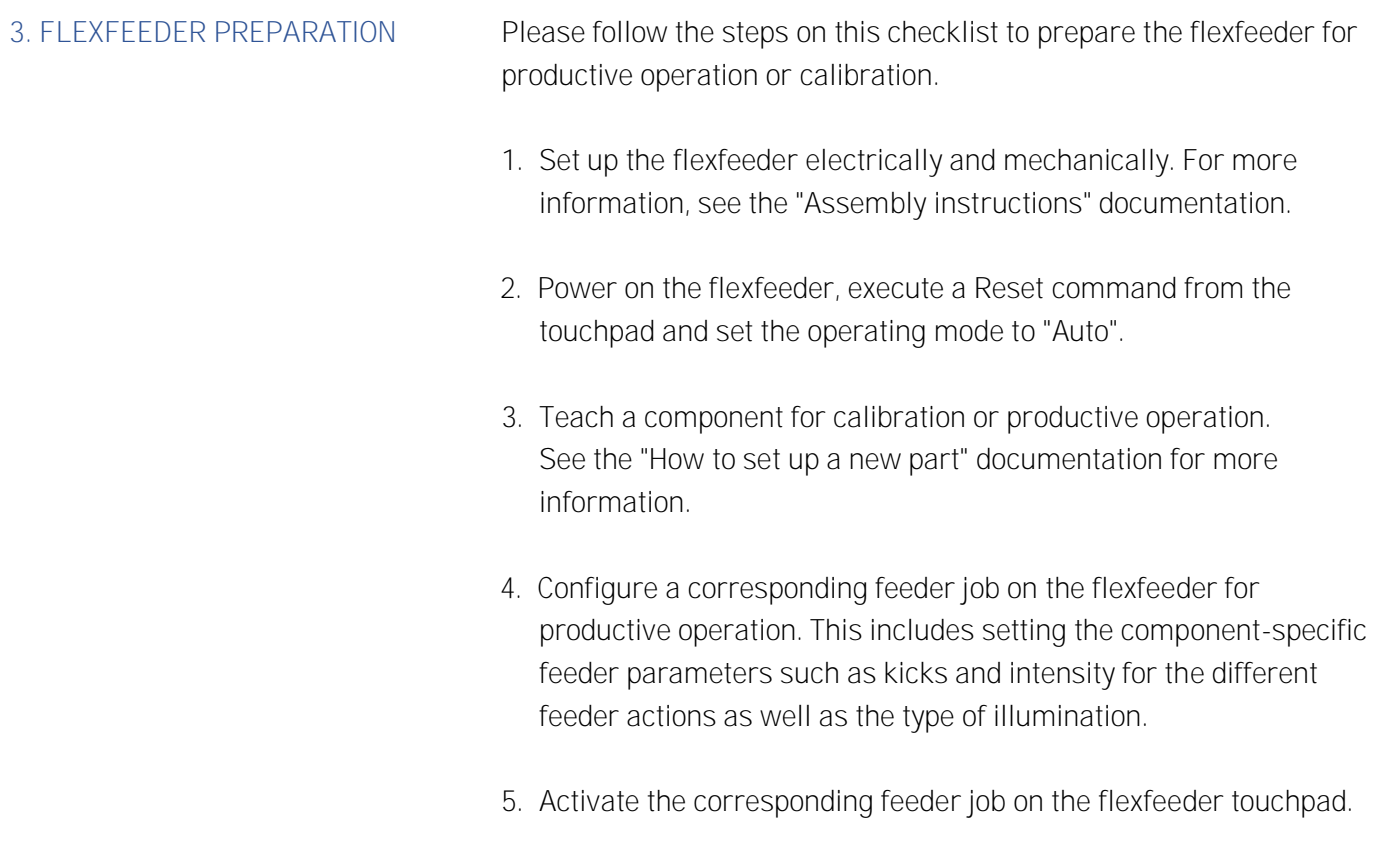

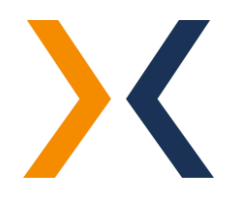

# 4. SOFTWARE INSTALLATION AND BASIC SETUP

The "flexfeeder OMRON Plug-in" [Version: 1.0] was developed and tested with the development environment ACE [Version: 3.8.3.250].

To install and set up the flexfeeder OMRON plug-in, it is assumed that the ACE or Adept DeskTop software is installed and ready for use.

Chapters 4-6 illustrate the setup using the ACE development environment. Setup and operation is also possible with the older development environment "Adept Desktop" and is almost identical.

To install and then open the plug-in, follow these steps:

1. Launch the ACE program and connect to the controller.

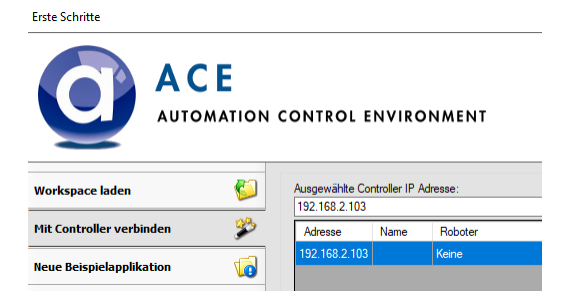

- 2. Unzip the ZIP file "flexfeeder-OMRON-Plug-in-1.0.zip".
- 3. Open the File Explorer in ACE and copy the four files of the plugin (AUTO.V2, CFG.V2, FF.PG and MAIN.PG) to Disk>D: Flash Card.
- 4. Save the program as a workspace via "File > Save as...". The next time you start it, you can either start the workspace you just saved or open it via the "Load file >" menu.

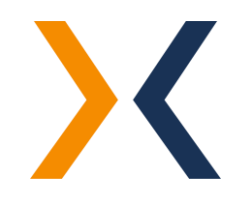

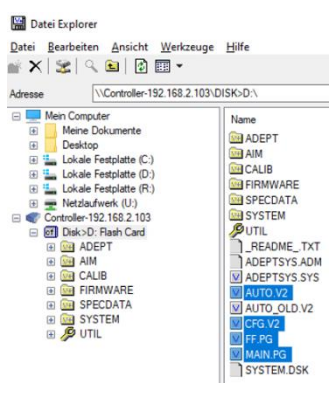

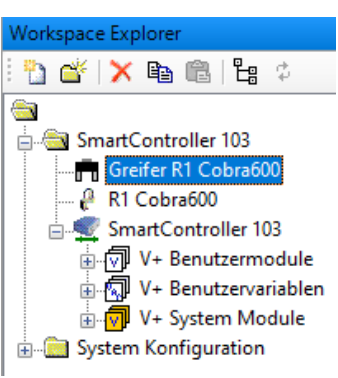

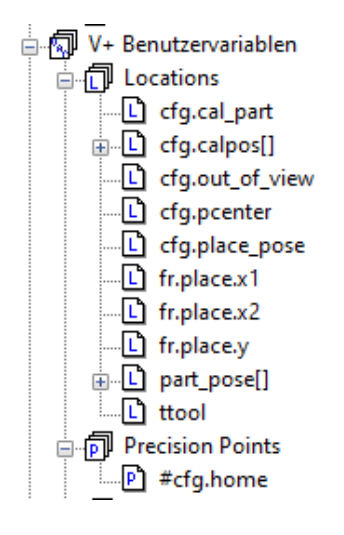

In order to run the plug-in's sample programs correctly, the following adjustments must be made to these project files:

1. Define Tool Height:

Open the setting of the gripper (e.g. gripper R1 Cobra600) and then define the Z-height of the gripper.

2. Customization of the robot pose "Home Position": The robot poses can be taught using the "Robot Jog Control" tool. Make sure that the correct tool has been selected during the teach-in.

# i. cfg.home

Home position of the robot (start position).

3. Adaptation of robot poses for calibration:

# i. cfg.cal\_part

Pick up pose of the calibration object to be used for calibration. When teaching this point, the calibration object should be present in the gripper.

# ii.  $cfg.calpos[1]$  to  $cfg.calpos[4]$

The placement poses at the four points on the feeder surface. When teaching this point, the calibration object should be present in the gripper.

# iii. *cfg.out\_of\_view*

Robot pose outside the camera's field of view, which is approached to trigger a new image capture by the camera.

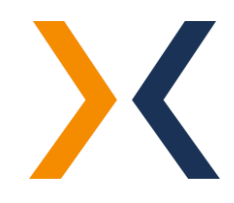

4. Adaptation of robot poses for productive operation:

# i. cfg.pcenter:

This robot pose brings the robot to the center of the feeder surface and is used, in conjunction with the correct feeder model, to calculate and set a monitored robot area. This monitored area is used in the multi-threaded example to realize an optimized triggering of the camera. This means that the camera is only triggered when the robot has left this monitored field of view of the camera. This pose is also used to drop parts in the middle if there is already a part in the gripper at program start

# ii. cfg.place\_pose

This pose is used to place the gripped part in a defined manner. When teaching this point, the part should be present in the gripper.

(optional)

# iii. Frame "place"

As an alternative to a fixed place position, a frame can be defined in which the parts are placed.

The number of positions in the frame results from the area of the taught frame "fr.place.x1", "fr.place.x2", "fr.place.y1" as well as their spacing in axes "dx" and "dx".

**→** See the place(opcode) function.

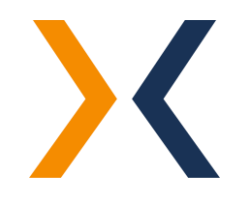

5. Adjustment of connection parameters:

Please replace the appropriate values for your flexfeeder in the program "cfg.init".

Explanation of the variables:

i. cfg.ip\_address The IP address of the flexfeeder you want to connect to.

Default value: "192.168.2.100"

#### ii. cfg.port\_nr

TCP port of the flexfeeder communication interface.

Note: This value should normally already be correct and should only be adjusted in special cases.

Default value: 8082

iii. cfg.socket\_tout Socket Timeout = 2

Note: This value is normally correct and should not be adjusted.

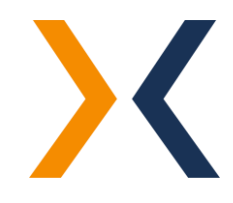

 $5cfg.jp\_address = "192.168.2.100"$  $cfg.port nr = 8082$  $\texttt{cfg.sockets\_tout} = 2$  $$ff.endofstring = $CHR(10)$ 

6. Customization of specific configuration variables

Please replace the configuration variables that are suitable for your flexfeeder in the program "cfg.init"

:Explanation of the function parameters:

#### i. cfg.ff\_model

Select your flexfeeder model. Accepted values: "X185", "X250" and "X350"

#### ii. *cfg.jobname*

Name of the feeder job to be used for production.

### iii. *cfg.cal\_job*

name of the camera job to be used for calibration.

### iv. cfg.search\_allp

This variable defines whether all found parts (max. 10) should be transferred to the robot (= TRUE), or if only the coordinate of the next part to pick should be transferred (= FALSE).

# v. cfg.shaker\_clr

# (only with "cfg.run\_multith" and without "cfg.search\_allp" applicable)

This variable defines whether the "Shaker Vertical Cleared" command should be used. This command triggers a next feeder action as soon as the robot has picked up the last found part from the feeder and has moved up in the Z-axis, but is still above the feeder (premature feeder action).

- Value =  $0$ : "Shaker Vertical Cleared" command is disabled.
- Value = Height of the Z-axis above the feeder surface at which the "Shaker Vertical Cleared" command will be executed.

Attention: This value must be set high enough so that the feeder can continue to make movements.

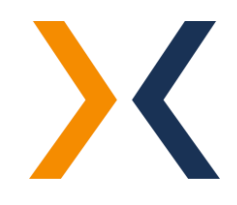

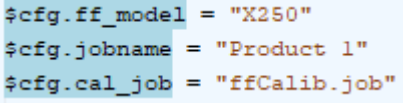

; operation mode : new picture after  $cfg. search allp = TRUE$ use of the shaker cleared message efg.shaker  $clr = 0$ 

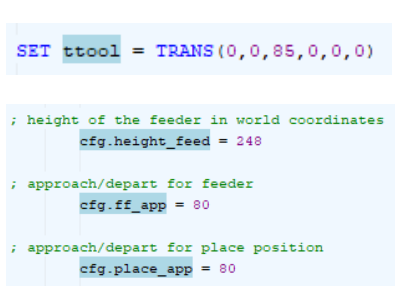

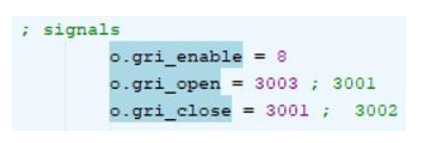

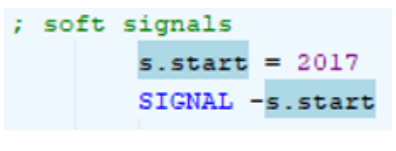

; run calibration ?  $efg.run calibr = FALSE$  7. Adjustment of the tapping height in the program "cfg.init":

#### i. tTool

Defines the height of the gripper

#### cfg.height\_feed

This variable serves as the initial value for the Z-height at which the components are picked up from the feeder surface during productive operation. However, when the program starts, this value is overwritten by the Z-height of the position "cfg.pcenter"

#### ii. cfg.ff\_app

Approach height when moving to the feeder (approach)

#### iii. *cfg.place\_app*

Approach height when moving to the tray (approach)

- 8. Adjustment of gripper settings
	- i. In the program "cfg.init" you can adjust the signals for your gripper system.
	- ii. Please apply these changes in the programs "grab\_part" and "release\_part" (in "a.main") to close or open your gripper system.
- 9. Adjustment of the soft signals in the program "cfg.init": You can set the trigger signal to start the application at this point.
- 10. Calibration adjustment

To perform the calibration via the soft signal, the variable "cfg.run\_calibr" must be set to "TRUE".

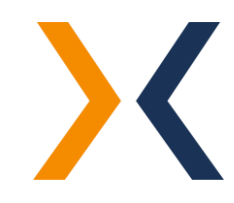

11. Pick&Place setting

To start productive operation via the soft signal, the variable "cfg.run\_calibr" must be set to "FALSE".

In addition, it can be defined whether the simple sequential pick & place process or the multi-threaded pick & place sequence (optimized for cycle time) should be executed:

- $\rightarrow$  cfg.run\_multith = FALSE or
- $\rightarrow$  cfg.run\_multith = TRUE

The modifications made are now automatically initialized from the "cfg.init" program every time the program is started.

To store modifications made to a module permanently on the flash memory of the robot controller, the "z" command of the respective module must be executed.

Example:

All settings and teach values are stored in the CFG module. To permanently store these values on the controller's flash, open the terminal in the ACE environment and execute the following command: "com z.cfg"

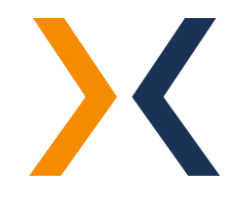

; run multi-threaded ?  $\texttt{cfg.run\_multith} = \texttt{TRUE}$ ; run calibration ?  $efg.run\_calibr = FALSE$ 

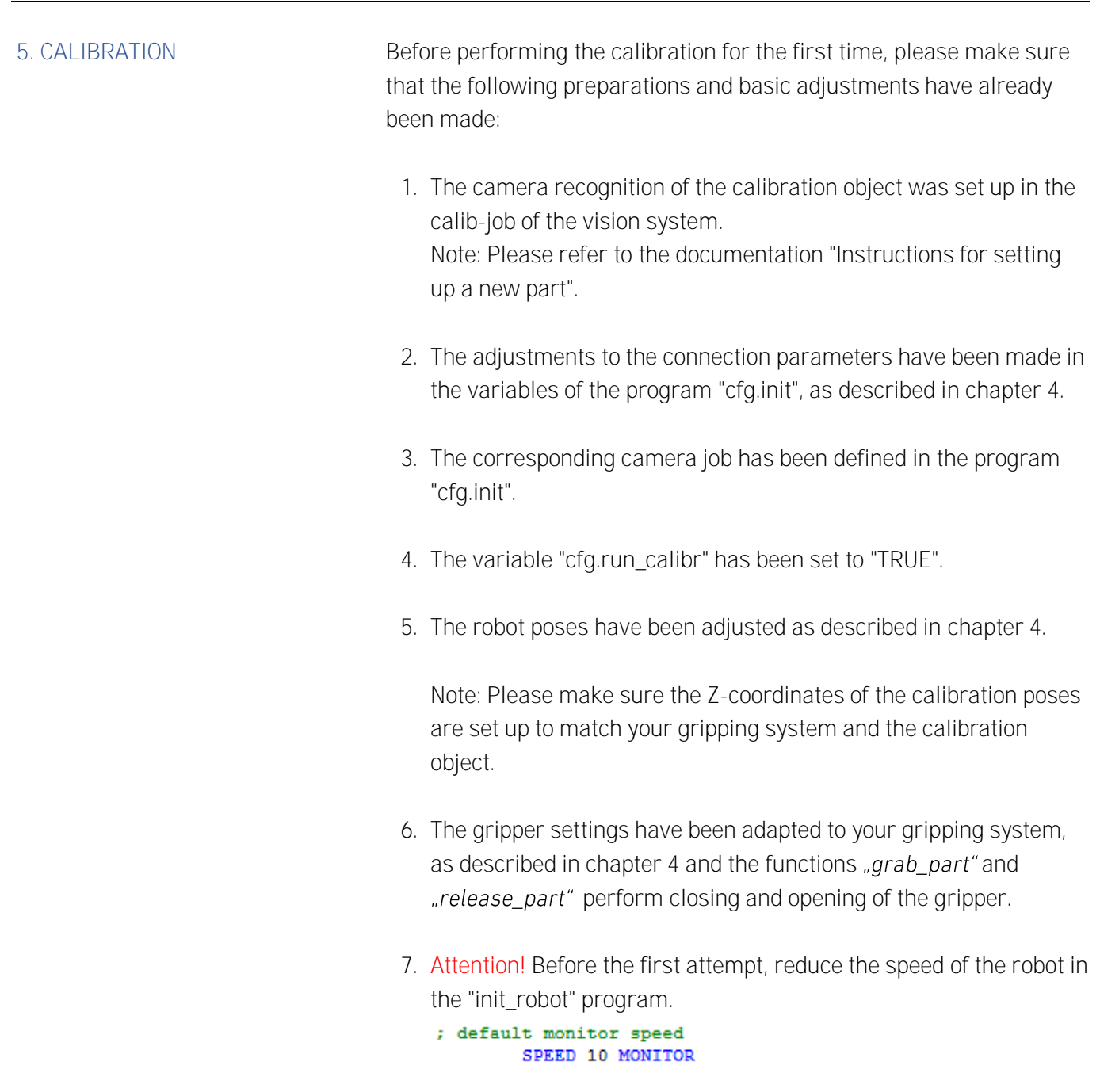

- Digitale E/A: /SmartController 103/SmartController 103  $\begin{array}{c|c} \hline \textbf{H} & \textbf{H} \end{array}$ ' ' ' ' '<br>Anzeigen<br>□ Ausgänge □ Eingänge □ Robotersignale ⊙ Soft Signale  $\begin{tabular}{c|cccccc} 2001206 & \textcolor{red}{\textbf{20.02}} & \textcolor{red}{\textbf{3.03}} & \textcolor{red}{\textbf{3.04}} & \textcolor{red}{\textbf{3.04}} & \textcolor{red}{\textbf{3.04}} & \textcolor{red}{\textbf{3.04}} & \textcolor{red}{\textbf{3.04}} & \textcolor{red}{\textbf{3.04}} & \textcolor{red}{\textbf{3.04}} & \textcolor{red}{\textbf{3.04}} & \textcolor{red}{\textbf{3.04}} & \textcolor{red}{\textbf{3.04}} & \textcolor{red}{\$
- 8. Open the "Digital Input/Output" tool and activate the soft signal "2017". This signal will start the application. The flexfeeder carries out an initialization and the robot moves over the calibration part.

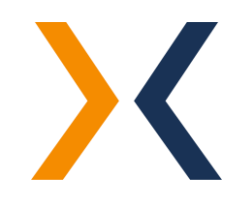

9. To continue the process, activate the robot signal "3003":

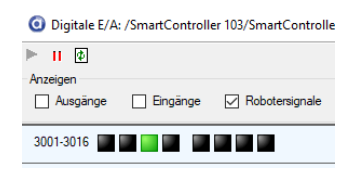

Otherwise, activate the robot signal "3001" to abort the calibration process and return to the original position:

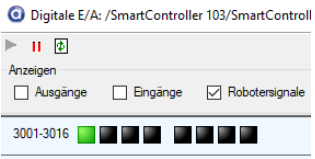

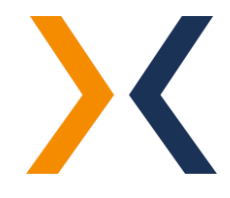

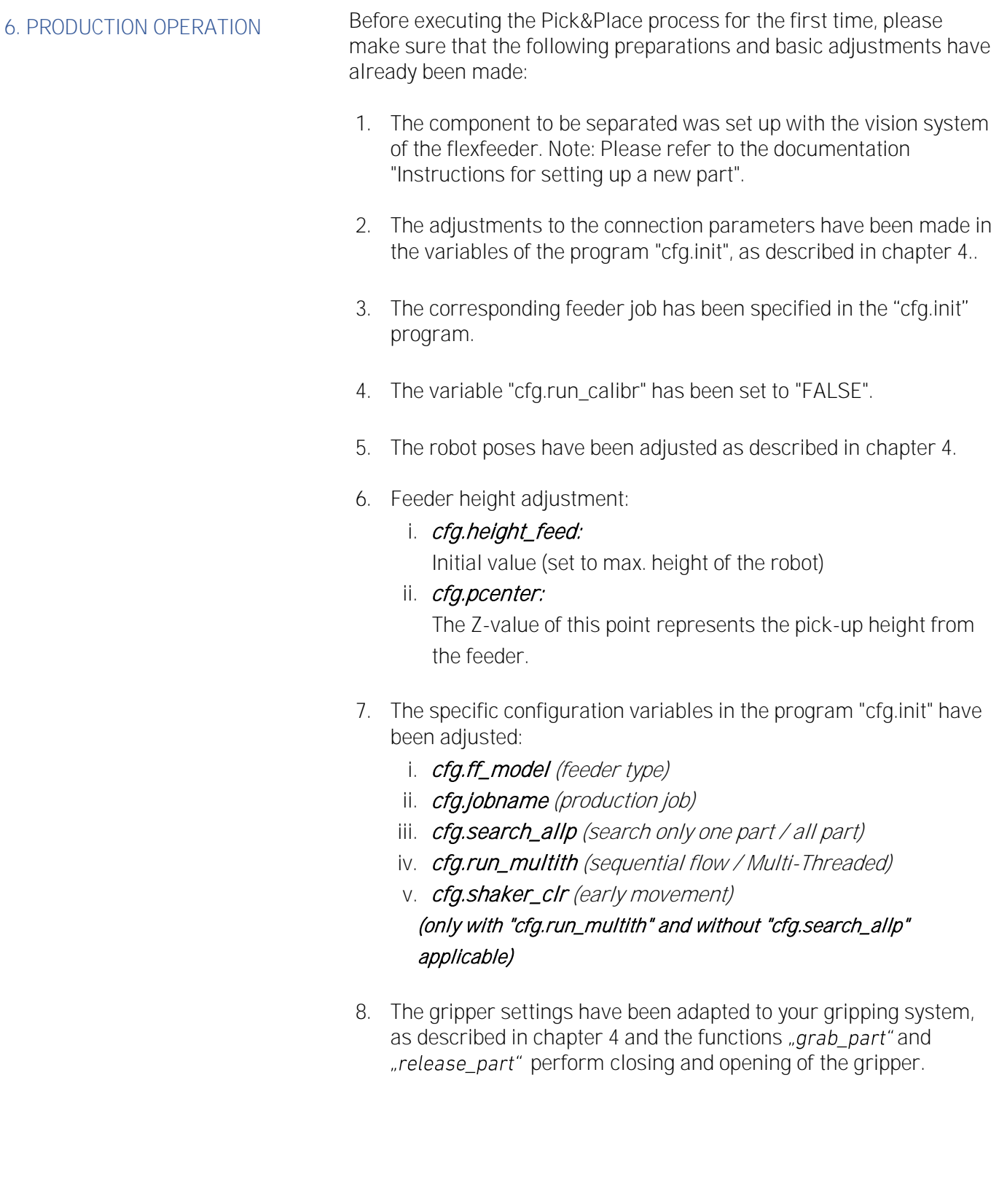

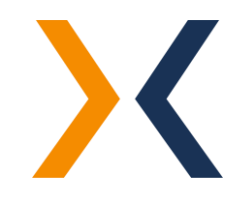

- 9. Placement is defined by either a single point "cfg.place\_pose" or the frame "fr.place", which can be defined with the following points:
	- fr.place.x1
	- fr.place.x2
	- fr.place.y

The placement variant to be used is defined in the program "run\_prd()" by the "IF" loop:

```
; place the part
         IF TRUE THEN
             CALL place (1)
         ELSE
             CALL status ($ENCODE ("placing part ", i), 0)
             SINGLE
             APPRO cfg.place pose, cfg.place app
             COARSE
             MOVES cfg.place pose
             BREAK
             CALL release part()
             DEPARTS cfg.place_app
         END
```
- If the IF loop is defined as TRUE, the parts are stored at the drop point "cfg.place\_pose".
- If the IF loop is defined as FALSE, the parts are placed in a frame. The distances to each other can be changed in the program "place()" using the variables "dx" and "dy".
- 10. Attention! Before the first attempt, reduce the speed of the robot in the "init\_robot" program.

; default monitor speed SPEED 10 MONITOR

11. Open the "Digital IO" tool and activate the "2017" soft signal. This signal will start the application and run until the soft signal "2017" is reset.

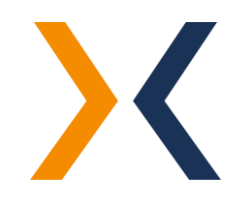

6. GUI [OPTIONAL] In the "GUI" folder of the flexfeeder OMRON plug-in, there are two different GUI variants, which are identical in terms of operation:

# • FF-UI EX:

This GUI version is intended for the newer Omron EX controller.

# Installation:

start MiniUI.exe

### Program Path:

GUI\FF-UI EX\FF-UI. C#\bin\Debug\MiniUI.exe

• FF-MiniUI CX:

This GUI version is intended for the older Omron CX controller.

# Installation:

start MiniUI.exe

# Optional:

If the GUI does not open as shown below, you must first run the DLL file "RegisterDLL.bat" with administrator privileges. Then you can start the program MiniUI.exe.

# Program Path:

GUI\FF-MiniUI CX\FF-MiniUI-CX.C#\bin\MiniUI.exe

The GUI makes it easy to start the calibration process and the pick & place.

### Connection establishment:

In the GUI, enter the IP address of the robot controller and click the "Connect" button to connect. Once the connection is successfully established, the Connect button will turn green.

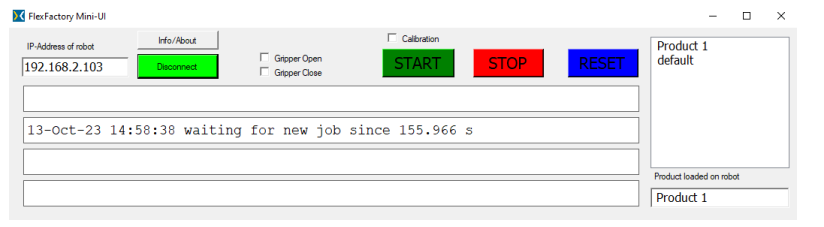

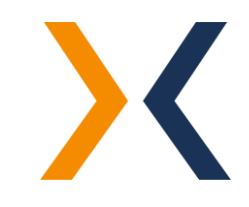

#### Start calibration:

1. Attention! Before the first attempt, reduce the speed of the robot in the "ini\_robot" program:

```
; default monitor speed
 SPEED 10 MONITOR
```
- 2. Activate the "Calibration" checkbox and then press the "Start" button (soft signal 2017). The flexfeeder carries out an initialization and the robot moves over the calibration part.
- 3. To confirm the calibration procedure, select the "Gripper Open" checkbox (robot signal 3003). To cancel the calibration process, select the "Gripper Close" checkbox (robot signal 3001).

# Start Pick&Place:

1. Attention! Before the first attempt, reduce the speed of the robot in the "ini\_robot" program:

```
; default monitor speed
SPEED 10 MONITOR
```
- 2. Uncheck the "Calibration" box and select the desired flexfeeder job on the right. Then click on the "Start" button (soft signal 2017).
- 3. To end the Pick & Place process, click on the "STOP" button (soft signal 2017 will be reset).

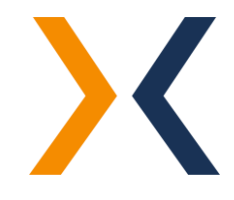

#### 8. TROUBLESHOOTING

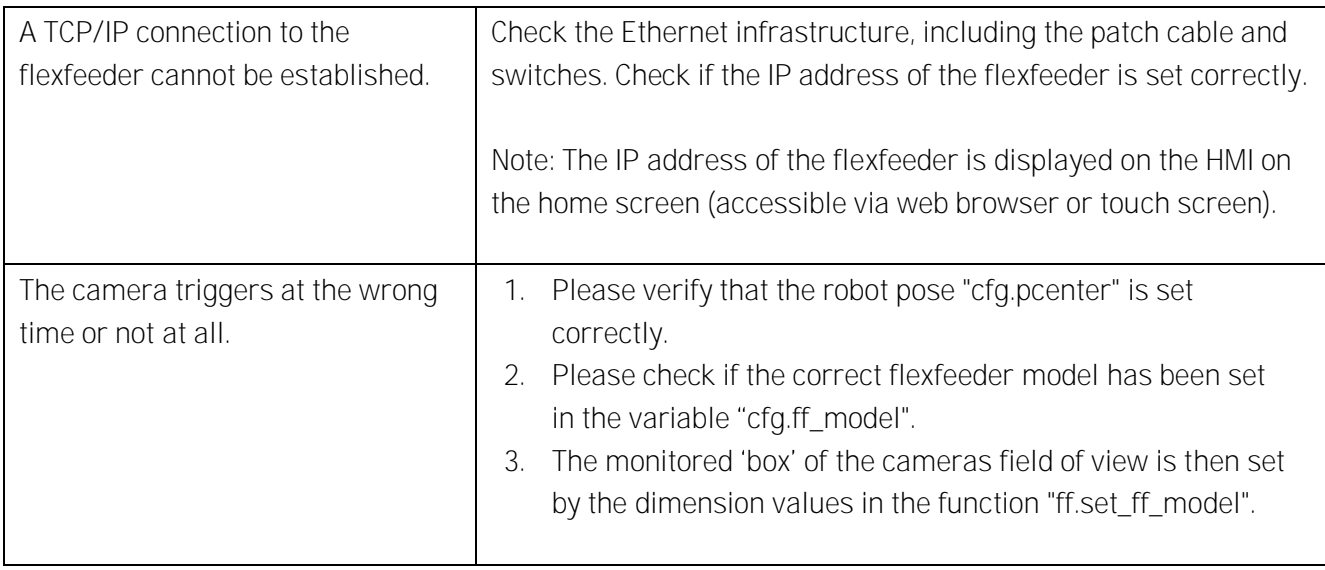

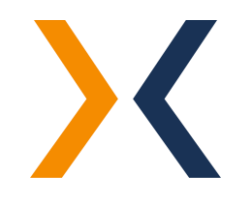